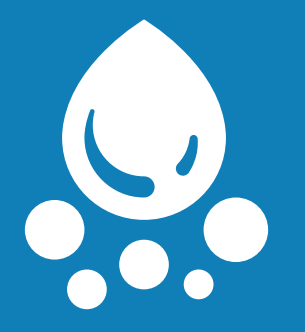

# **MANAGE MY SOFTENER**

## **MANUAL**

**Connect Wifi-board @ home**

WATER RIGHT & CLACK VALVES V 1.0

### **INSTRUCTIONS TO SET UP THE WIFI-BOARD AT YOUR HOME**

You will need a laptop and the name / password for the wireless router.

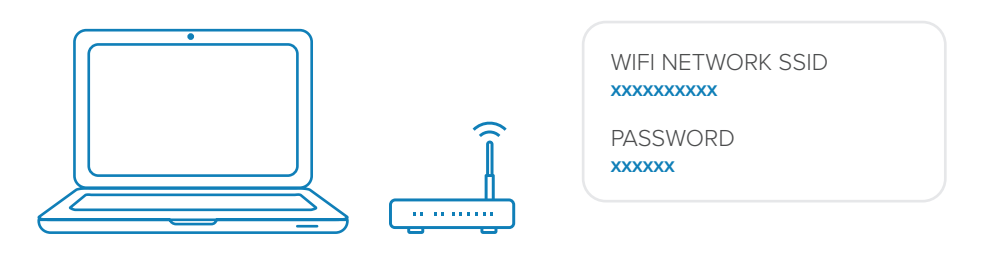

#### **Start here if you are replacing the existing board by a Wifi-board**

- If you are replacing the existing board by a Wifi-board, first go to the current valve settings and write down all settings. 01
	- Plug in the Wifi-board and switch on the valve. Wait for start-up.

#### **Start here if your valve contains already a Wifi-board**

- In the upper left corner, you will see a green and a red led flashing (if not press and hold 'set clock' and 'down' button until these leds start flashing) 03
- On your laptop, go to the list of available WIFI networks and select the one with your 'serial number (SN/AC WIFI LABEL)' .  $04$

When asked for a password, enter **12345678**

 $O<sub>2</sub>$ 

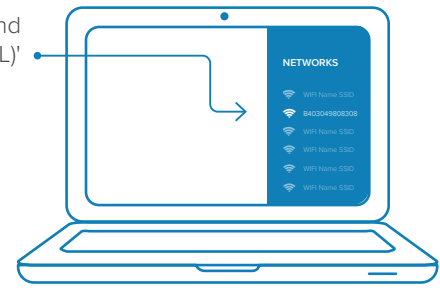

Open a web browser and go to the following url/IP address: **http://192.168.0.1/**

05

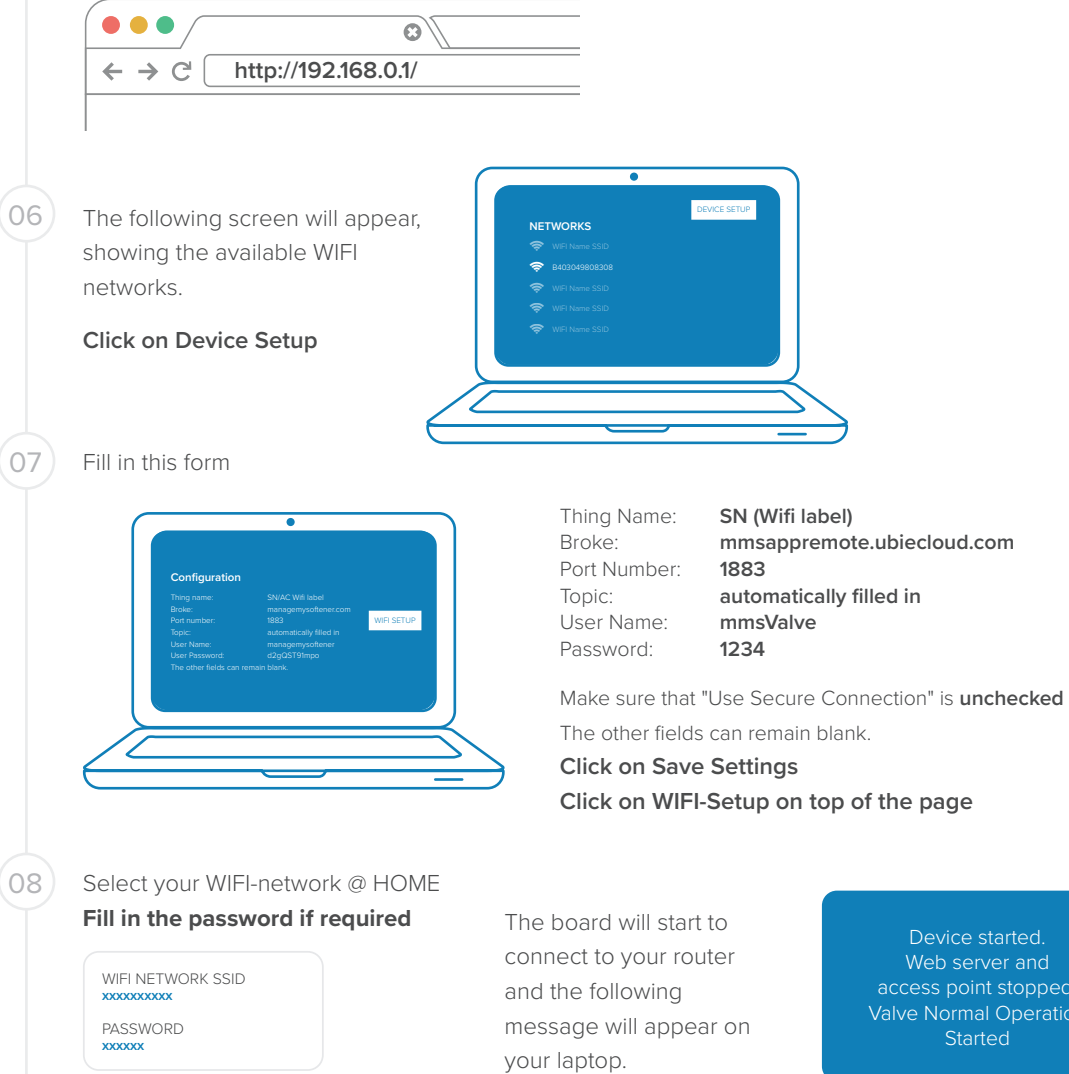

Device started. Web server and access point stopped. Valve Normal Operation **Started** 

Push the 'next' button on the valve display until the WIFI screen appears. The display will show signal bars and a negative figure. (The lower this figure, the stronger the wifi signal.)

Do not worry if the display shows 'not connected'. The board is connecting to the platform and this can take some time. The connection will be made automatically.  $\blacktriangle$ 

#### 10 You are done ...

09

if the Wifi-board is installed on an existing unit, do not forget to program the valve back to the original settings that you wrote down at the begining.

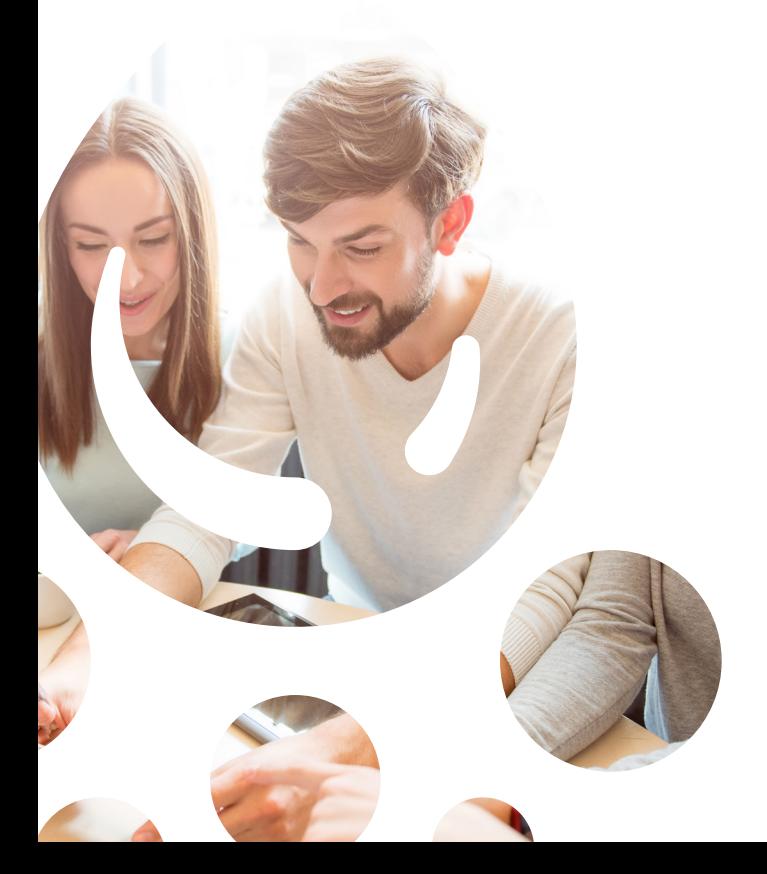

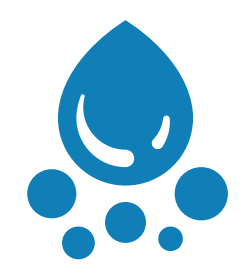

A cloud-based platform to consult & modify your water softener from a distance

www.managemysoftener.com